# **Начало работы с новой версией ИС «Реестр государственных и муниципальных услуг (функций) Республики Карелия» (РРГУ).**

#### ВНИМАНИЕ!

!!! При миграции данных из старой версии Реестра в новую часть данных оказалась утерянной в связи с принципиальным различием структур баз данных.

В связи с переходом на новую версию ИС «Реестр государственных и муниципальных услуг (функций) Республики Карелия» (далее – РРГУ, Реестр) некоторые данные, внесенные ранее в Реестр, были утеряны, в связи с чем сотрудникам ОИВ и ОМСУ, ответственным за внос данных в РРГУ, НЕОБХОДИМО проверить и переопубликовать все внесенные ранее в РРГУ сведения (карточки органов власти, услуг/ функций).

Для того чтобы открыть орган власти, услугу (функцию) для редактирования, ответственному сотруднику, получившему персональную учетную запись для работы с РРГУ, необходимо направить соответствующую заявку (с обязательным указанием полного наименования органа власти, услуги (функции) и его идентификатора в РРГУ) на адрес электронной почты: [rgu\\_rk@mail.ru.](mailto:rgu_rk@mail.ru)

- !!! При работе в РРГУ обращайте внимание на символы и подсказки:
- одно из отмеченных полей является обязательным для заполнения.
- поле является обязательным для заполнения.
- поле комментария (описание поля, пример заполнения).

#### **Рекомендуемая последовательность действий по работе в РРГУ**:

1. Заполните раздел «Административные регламенты».

!!! При миграции данных из старой версии Реестра в новую раздел «Административные регламенты» в карточке услуги не был перенесен. Необходимо заполнить данный раздел для каждой карточки услуги (функции) в первую очередь.

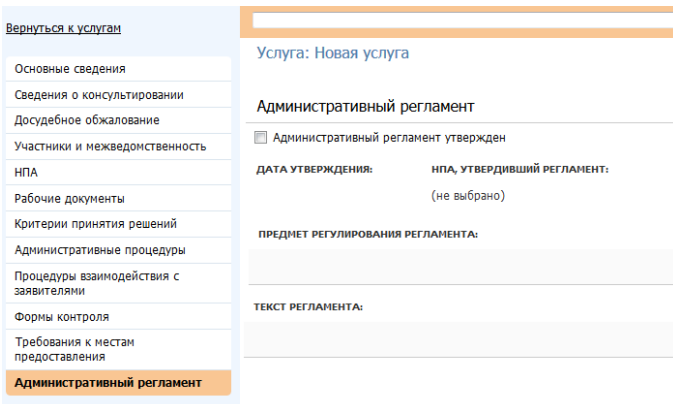

Для того чтобы создать Административный регламент услуги необходимо зайти в карточку услуги и перейти на вкладку «Административный регламент», затем поставить галочку «Административный регламент утвержден», прикрепить «НПА, УТВЕРДИВШИЙ РЕГЛАМЕНТ», вставить текст Административного регламента.

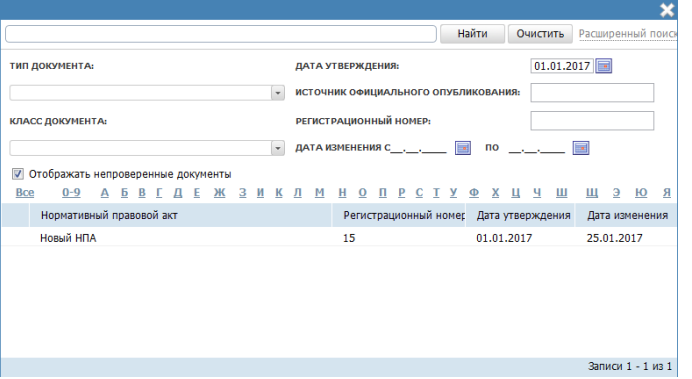

Для того чтобы прикрепить нормативный правовой акт, утвердивший Административный регламент, необходимо нажать на кнопку «Выбрать», в появившемся окне поиска нажать на кнопку «Расширенный поиск», ввести дату утверждения НПА, поставить галочку «Отображать непроверенные документы», затем нажать на кнопку «Найти» и выбрать из списка нужный документ.

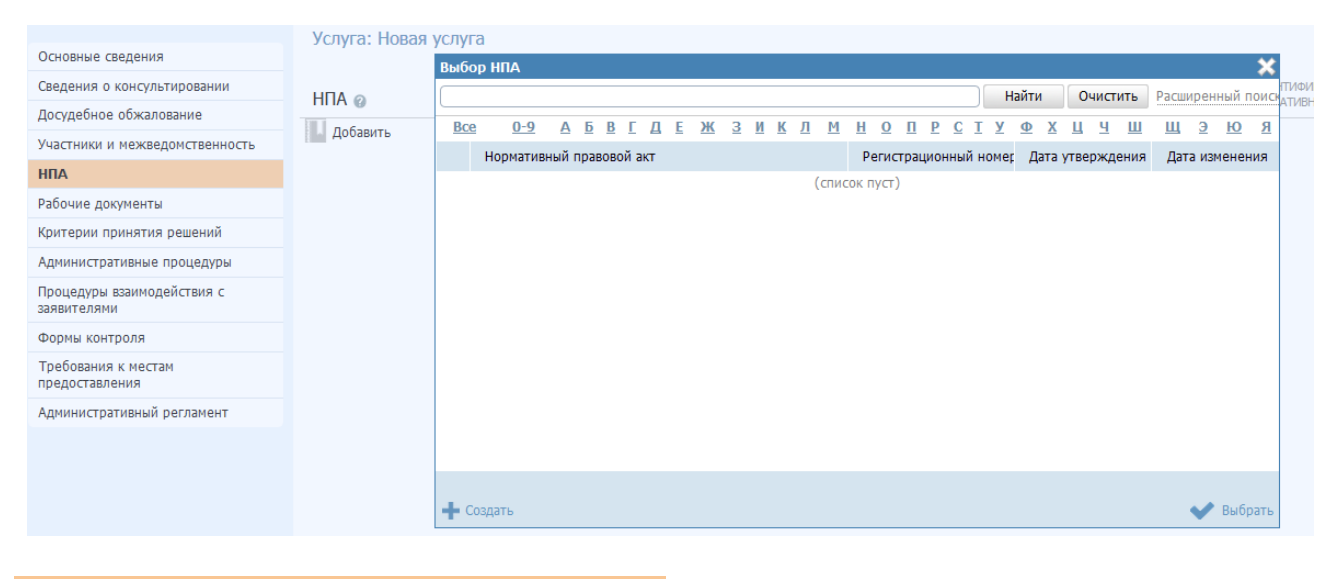

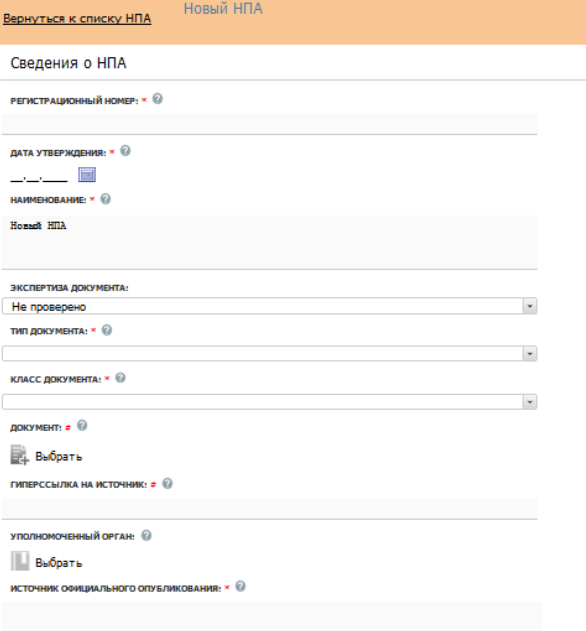

Если НПА не был создан ранее, необходимо его создать.

Перейдите во вкладку «НПА» в карточке услуги и нажмите на кнопку «Добавить», в появившемся окне поиска нажмите на кнопку «+Создать».

Заполните обязательные поля, затем сохраните НПА, нажав на кнопку «Сохранить».

Перейдите снова на вкладку «Административный регламент», нажмите на кнопку «Выбрать», в появившемся окне поиска нажмите на кнопку «Расширенный поиск», введите дату утверждения НПА, поставьте галочку «Отображать непроверенные документы», затем нажмите на кнопку «Найти» и выберите из списка нужный документ.

1. Проверьте, заполните недостающие данные и отправьте на согласование карточки услуг (функций).

2. Проверьте, заполните недостающие данные и отправьте на согласование карточки органов власти.

## **Новые возможности РРГУ:**

## **1. Работа в РРГУ в 2 вкладках одновременно.**

Просматривать содержимое разных разделов РРГУ теперь возможно, не закрывая редактируемую карточку органа власти/ услуги (функции). Для этого необходимо открыть РРГУ в браузере в нескольких вкладках одновременно.

!!! При работе с РРГУ рекомендуем использовать браузеры Google Chrome, Mozilla Firefox.

## **2. Работа в Режиме сопоставления с услугой.**

Переход в «Режим сопоставления с услугой» происходит при нажатии соответствующей кнопки, расположенной в нижней части экрана на синей панели. На экране отобразится одновременно карточка Административного регламента и карточка услуги.

- войдя в «Режим сопоставления с услугой» из карточки услуги, вы можете редактировать поля услуги, но не поля Административного регламента.

- войдя в «Режим сопоставления с услугой» из раздела «Административные регламенты» можно редактировать поля Административного регламента, но не карточку услуги.

### **3. Раздел «Участники и межведомственность».**

В данный раздел вносятся все организации, принимающие участие в предоставлении услуги, в том числе организации, участвующие в межведомственном взаимодействии.

Если в соответствии с нормативным правовым актом об утверждении перечня услуг (функций) с элементами межведомственного взаимодействия предоставление услуги предполагает межведомственное взаимодействие, необходимо поставить галочку в соответствующем поле.

Если Вы поставили галочку, то поле в карточке услуги «Прикрепить файл ТКМВ» становится обязательным для заполнения. Документ, утвердивший ТКМВ, следует вносить в раздел НПА.

!!! Если ТКМВ нет, ее необходимо разрабатывать. В случае внесения изменений при предоставлении услуги в части, касающейся межведомственного взаимодействия, необходимо отображать изменения в ТКМВ.

## **4. Раздел «Рабочие документы».**

Рабочие документы теперь вносятся в справочник только с шаблоном или примером.

#### **5. 2 новых раздела: раздел «Услуги», раздел «Функции».**

При переходе на новую версию РРГУ услуга могла попасть в раздел «Функции», если была ошибочно поставлена галочка «Является функцией» в карточке услуги в старой версии РРГУ. Технической возможности перенести функцию в раздел «Услуги» не существует. Решить данную проблему можно только через удаление функции и создание новой карточки услуги.

!!! Удаление карточек органов власти, услуг (функций) осуществляется ТОЛЬКО по официальному письму в адрес Министерства экономического развития и промышленности Республики Карелия.

#### **6. Добавление НПА в карточке услуги.**

Если, при редактировании карточки услуги, вам необходимо создать новый НПА, закрывать карточку услуги и переходить в раздел НПА не нужно.

Можно воспользоваться кнопкой «Создать», расположенной внизу окна выбора НПА.  $\blacksquare$  Создать Если при заполнении карточки услуги вам необходимо добавить НПА и, при нажатии на кнопку «Выбрать еще», вместо списка НПА появляется надпись «Нет данных», необходимо воспользоваться кнопкой «Расширенный поиск» и поставить галочку **«Отображать непроверенные документы**», затем нажать кнопку «Найти». Должен отобразиться весь список НПА.

## **7. Поле «Адрес в сети Интернет».**

Поле «Адрес в сети Интернет» расположено в разделе «Основные сведения» в карточке услуги. Если услуга переведена в электронный вид, необходимо в поле «Адрес в сети Интернет» указать ссылку на сервис предоставления услуги в электронном виде.

Ссылка на сервис предоставления услуги в электронном виде вносится также в раздел «Процедуры взаимодействия с заявителями: Цель/Общие сведения/Адрес в Интернет».

!!! Если при редактировании карточки услуги вы обнаружили ссылки, не исправляйте/не удаляйте их.

## **8. Поле «Ответственная организация (учреждение).**

Поле «Ответственная организация (учреждение)» расположено в разделе «Основные сведения» в карточке услуги.

Если услугу оказывает уполномоченная организация, то ее необходимо внести в данное поле, например, ГКУ РК «Национальный архив Республики Карелия».

# **9. Поле «Критерии принятия решений».**

Поле «Критерии принятия решений» расположено в карточке услуги. Данное поле включает наличие (отсутствие) оснований для отказа в предоставлении услуги, если иное не указано в Административном регламенте.

# **10. Раздел «Административные процедуры».**

Данный раздел расположен в карточке услуги. Раздел «Административные процедуры» расположен в карточке услуги. В данном разделе необходимо указать перечень административных процедур, которые осуществляются в ходе оказания услуги.

В Административном регламенте данный раздел соответствует разделу «Состав, последовательность, сроки выполнения административных процедур». Например:

- прием и регистрация заявления;

- получение заявителем сведений о ходе выполнения запроса;

- получение заявителем результата предоставления государственной услуги и т. д.

# **11. Раздел «Процедуры взаимодействия с заявителями».**

Раздел «Процедуры взаимодействия с заявителями» расположен в карточке услуги. В руководстве пользователя дается следующее разъяснение:

«Бывают ситуации, когда для получения схожего результата разным категориям Заявителей необходимо предоставить разный комплект документов, либо заполнить разные формы заявления, либо оплатить разную сумму за услугу. В этом случае для каждой группы категорий получателей с отличными от других условиями получения результата создается своя процедура».

## **12. История изменения объекта.**

Если публикация услуги/органа власти, отправленных на согласование, Статус: опубликован отклонена, можно посмотреть причину, нажав в левом нижнем углу на синей панели кнопку «Статус», где отображается история изменений объекта и внесенные комментарии пользователей.

## **13. Раздел «Органы власти».**

Менять существующую в Реестре структуру органов власти не нужно. Примеры выбора типа организации/типа подчинения приведены в таблице:

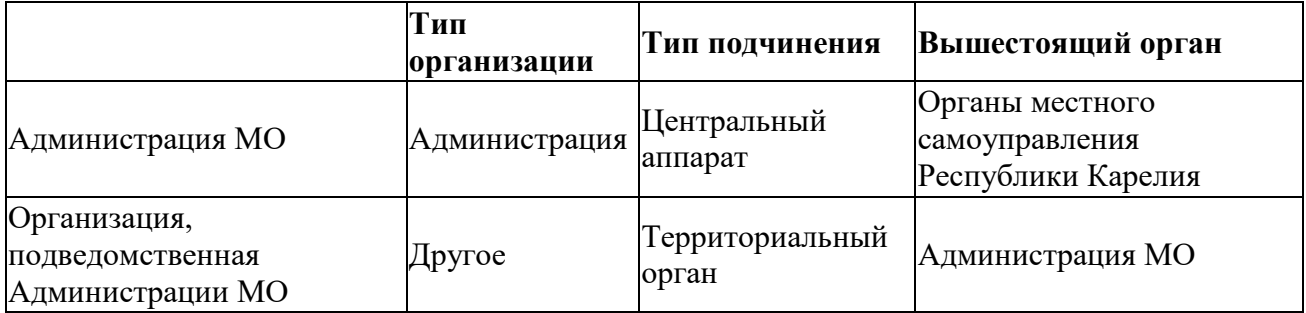

**Поле Вышестоящий орган** – является обязательным для заполнения.

### **14. Список услуг, предоставляемых органом власти.**

В новой версии РРГУ список услуг, предоставляемых органом власти, формируется как автоматически, так и вручную.

В список услуг органа власти автоматически попадают те услуги, в описании которых данный орган власти выбран как «Ответственный орган власти». Также в список услуг (функций) автоматически попадают услуги (функции) участвующих организаций, у которых выбран тип участия «Исполнение» или «Участие в исполнении».

!!! Выбрать услуги можно только из списка услуг, в карточках которых указана данная организация, иначе список услуг для добавления будет пуст.

#### **15. Ошибка при сохранении Административного регламента или смене его статуса с частичной потерей внесенной информации.**

Один из способов решения данной проблемы – нажать на кнопку «Удалить» и, не выходя из карточки, нажать на кнопку «Восстановить». Данные кнопки расположены на синей горизонтальной панели в нижней части экрана.

!!! Удаленные объекты попадают в раздел удаленные, а не полностью удаляются из Реестра.

# **16. Кнопка «Отменить».**

Данная кнопка позволяет отменить внесенные изменения с момента редактирования карточки.